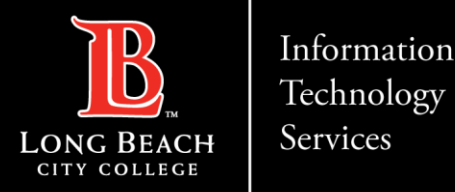

# Viking Portal – Employee Guide to Logging In & Changing a Password

FOR LONG BEACH CITY COLLEGE **FACULTY & STAFF** 

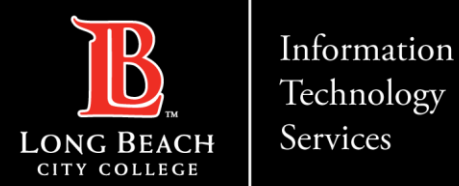

## Viking Portal – Employee Guide to Logging In & Changing a Password **Objectives:**

- 1. How to reset your password (if you are a new employee or have forgotten your password).
- 2. How to change your password to update it for security (this is recommended to do regularly).
- 3. How to login and navigate the Viking Portal.

#### **What will you need?**

You will need to know your Employee ID and have access to your personal email account/phone number you have on record with Long Beach City College.

If you do not know your Employee ID, or do not have access to your personal email account/phone number on record, you may have to reach out to Human resources to obtain your ID and/or update your contact information (*refer to Help Desk guide: How to Access Employee Paystubs/Personal Information*).

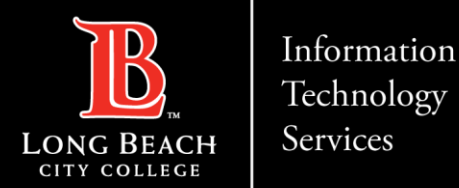

**Step 1: Navigate to our [LBCC homepage](http://www.lbcc.com/)** (www.lbcc.edu)

**Step 2:** Click on the Viking Portal link

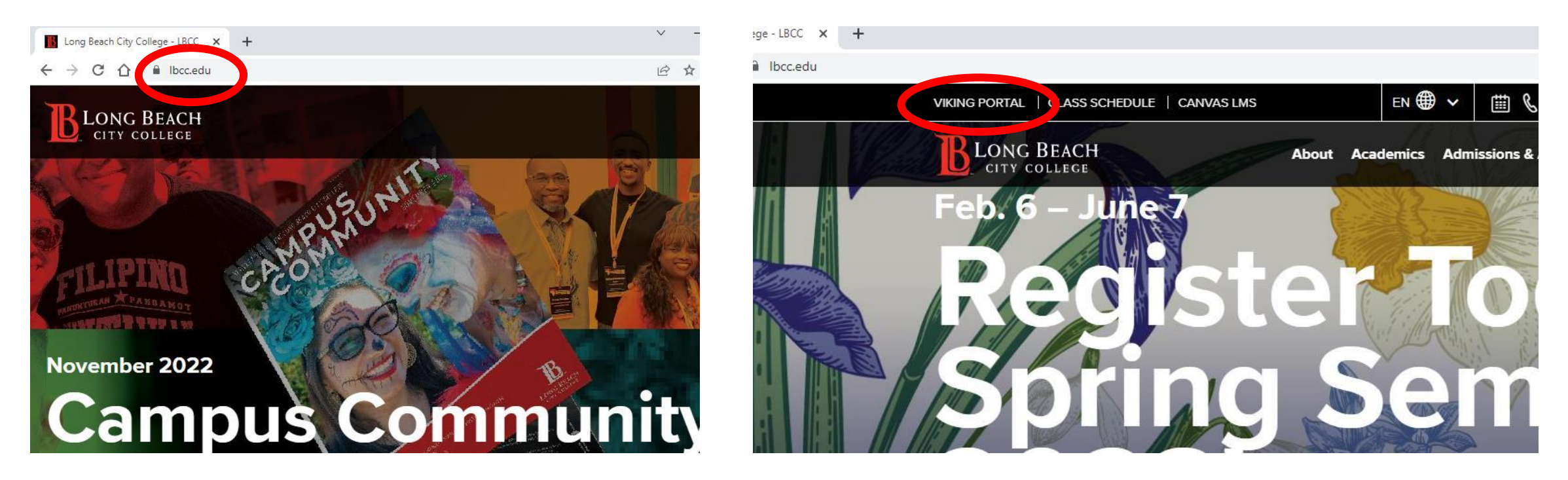

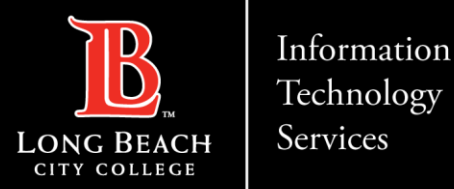

**Step 3:** Under **Viking ID/Employee ID**, enter your 7-digit ID and click on **New/Forgotten Password**, underlined in blue.

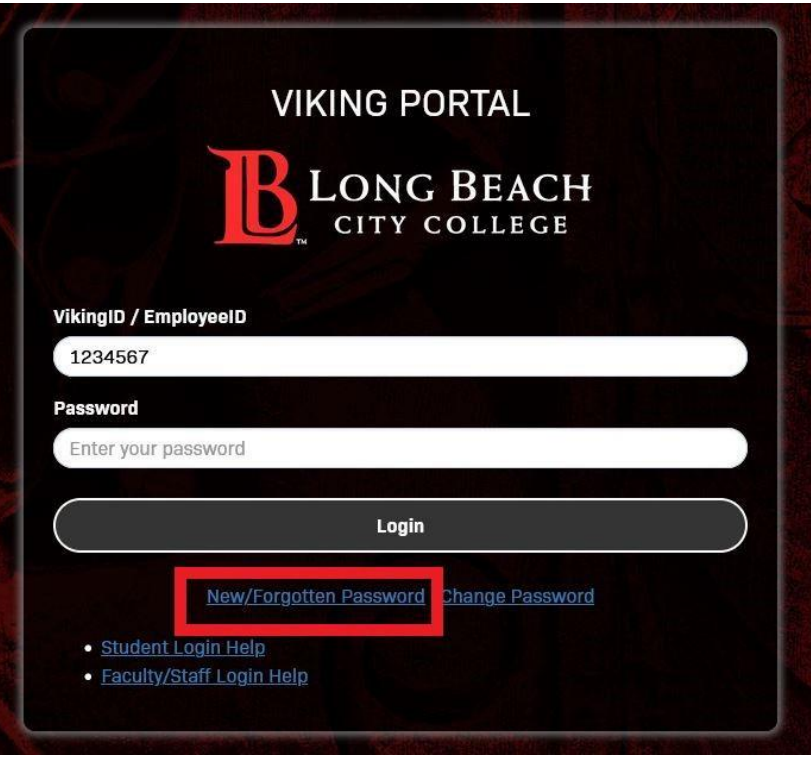

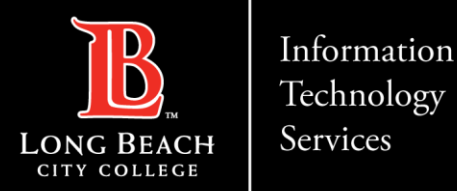

**Step 4:** A **One Time Passcode (OTP)** will be sent to you. In this example, the OTP has been sent via text message. **Please note**, you have the choice to send your OTP with different delivery methods (via email, text, USB key, or call the Help Desk).

Once you have the OTP, type the code that was sent in the **One Time Passcode (OTP**) field. Then, click **Continue**.

*If you do not receive an OTP*, click '**Problems with this authentication option?'** to resend the OTP or use an alternative delivery method.

Please call the Help Desk for assistance with any OTP issues. **(562) 938-4357**

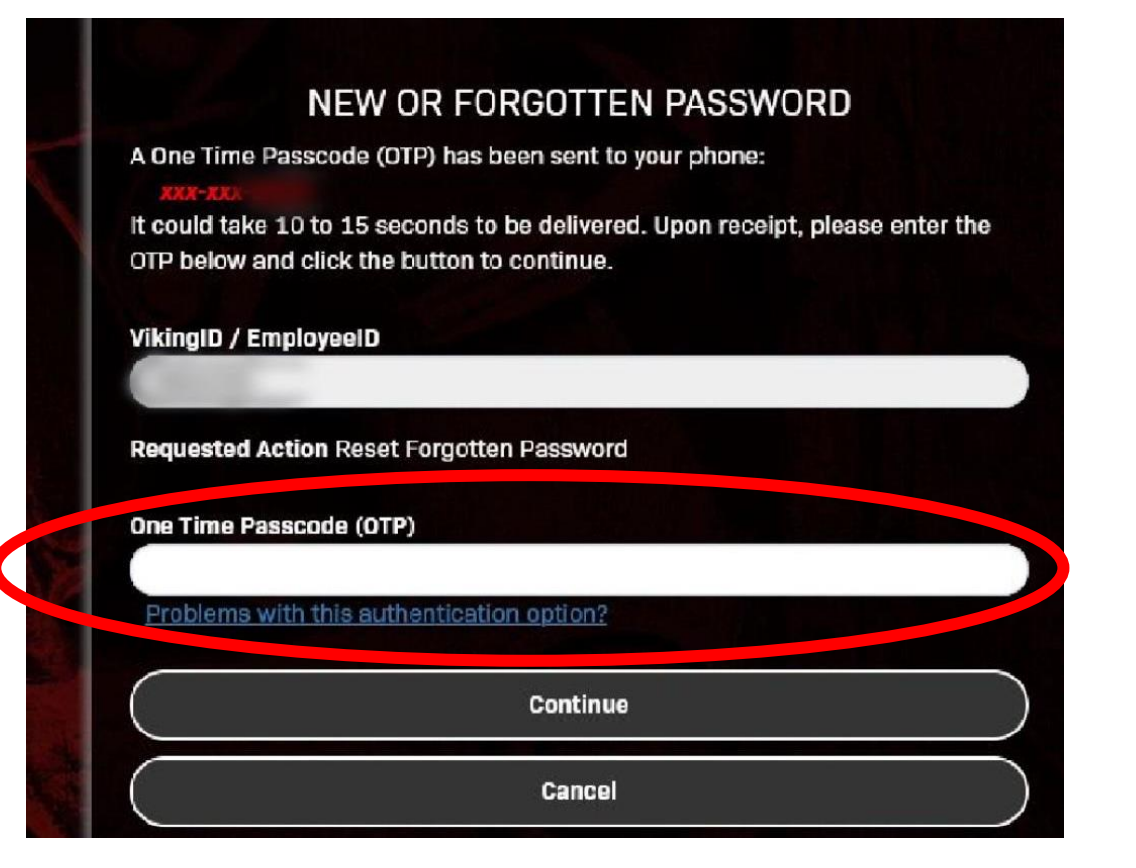

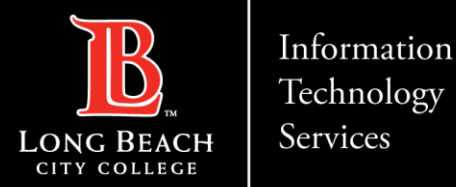

**Step 5:** Under **New Password**, create a new password for your account. Please note the *Password Complexity Rules*:

- Must be at least 16 characters long
- At least 1 uppercase character
- At least 1 numeric character
- Not contain the **<** char or **&#**

Once you have entered your password, reenter it under **Confirm Password**. Then click **Continue**.

**Tip:** Try using a 'passphrase' for simplicity. For example: *AfternoonTea@4pm* 

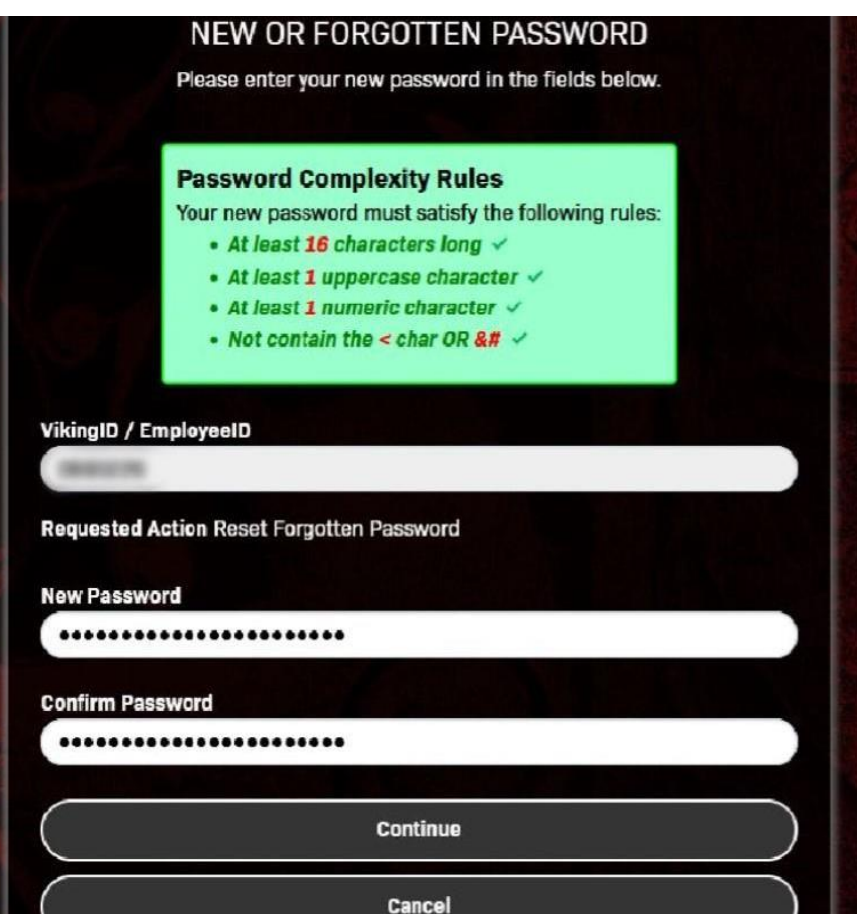

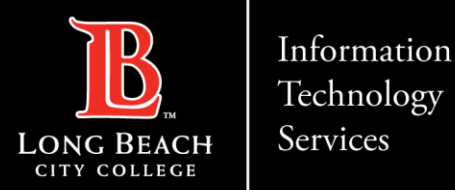

Congratulations! You have successfully reset your password. As a friendly reminder, **NEVER** share your password with *anyone*. Now that you have reset your password, you are welcome to log in to see what is available to you. Go to the next slide for a preview.

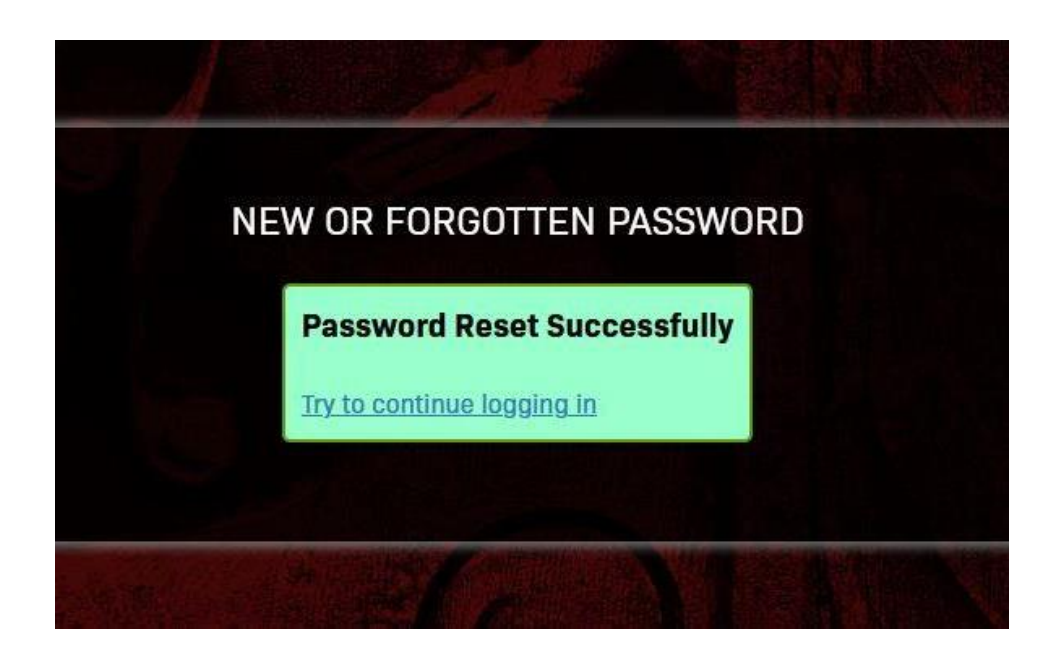

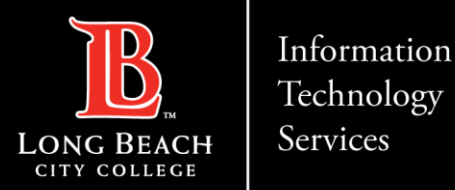

Within the Viking Portal, you have access to online platforms. Note that this list will change and grow as more online platforms are added.

If you click on your **Employee ID > Edit Profile** you will find options to change your OTP delivery method, identify what phone/email are on record for you, and more.

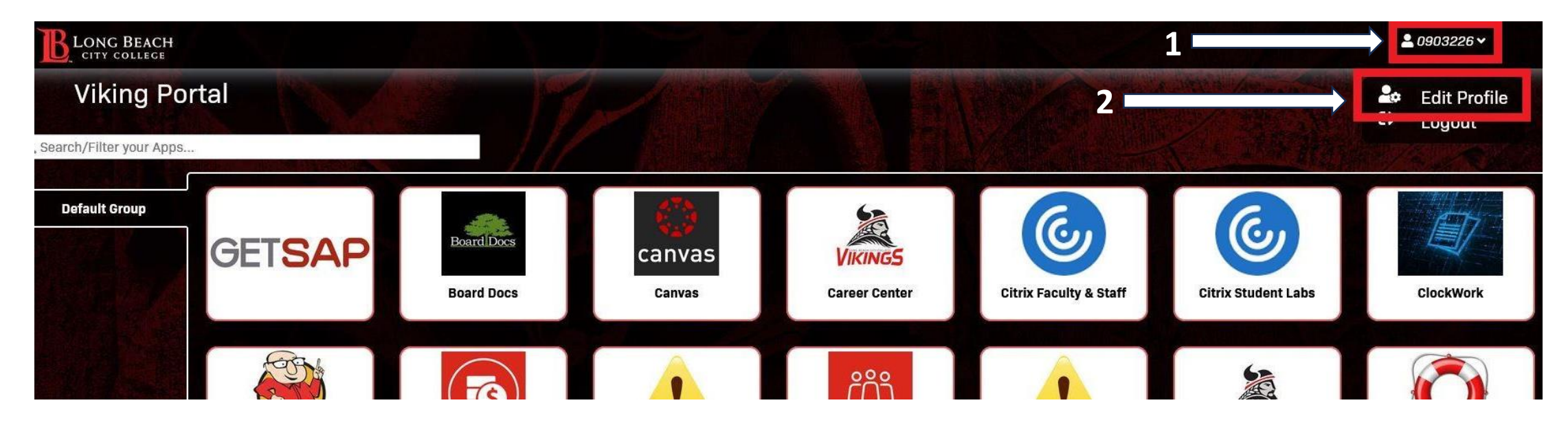

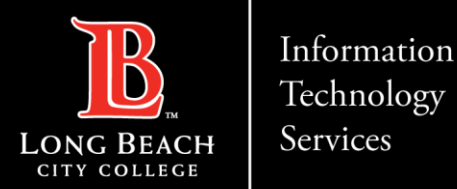

**Viking Portal – Employee Guide to Logging In & Changing a Password**

#### 2. How to Update Your Password (Change Password)

**Step 1: Navigate to our [LBCC homepage](http://www.lbcc.com/)** (www.lbcc.edu)

**Step 2:** Click on the Viking Portal link

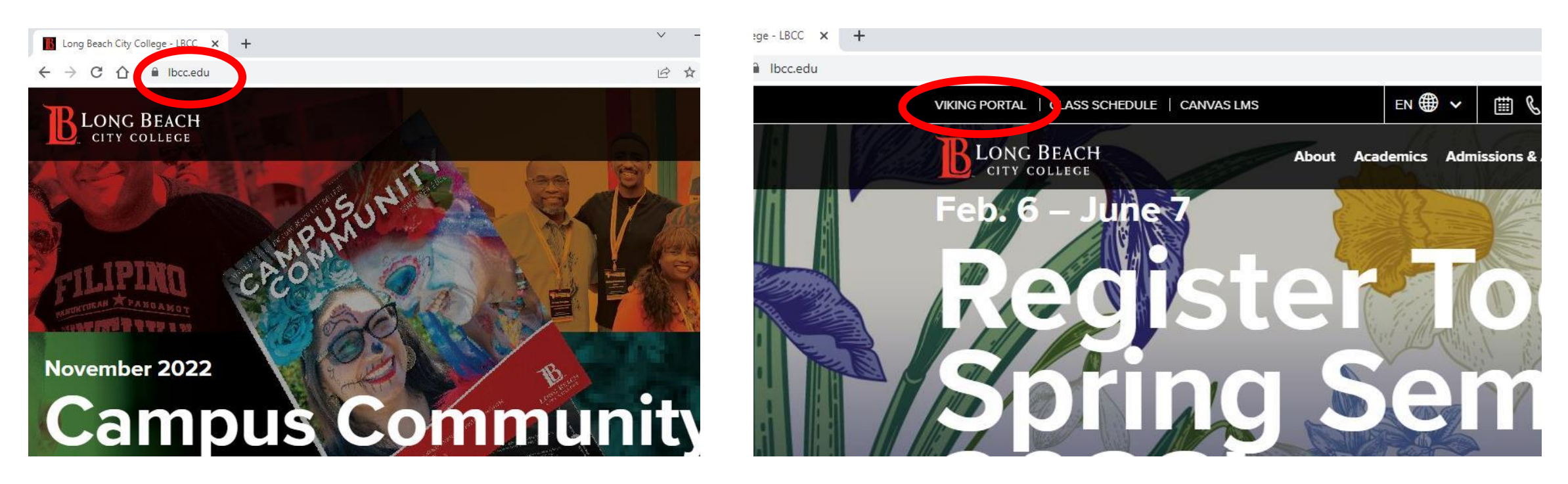

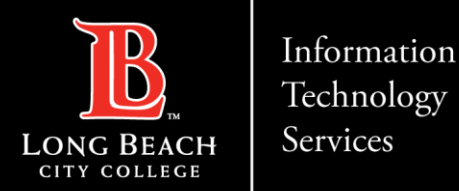

**Step 1:** Under **Viking ID/Employee ID**, enter your 7-digit ID and click on **Change Password**, underlined in blue.

**Step 2:** Type in your **Employee ID** and current password then click on **Change Password**.

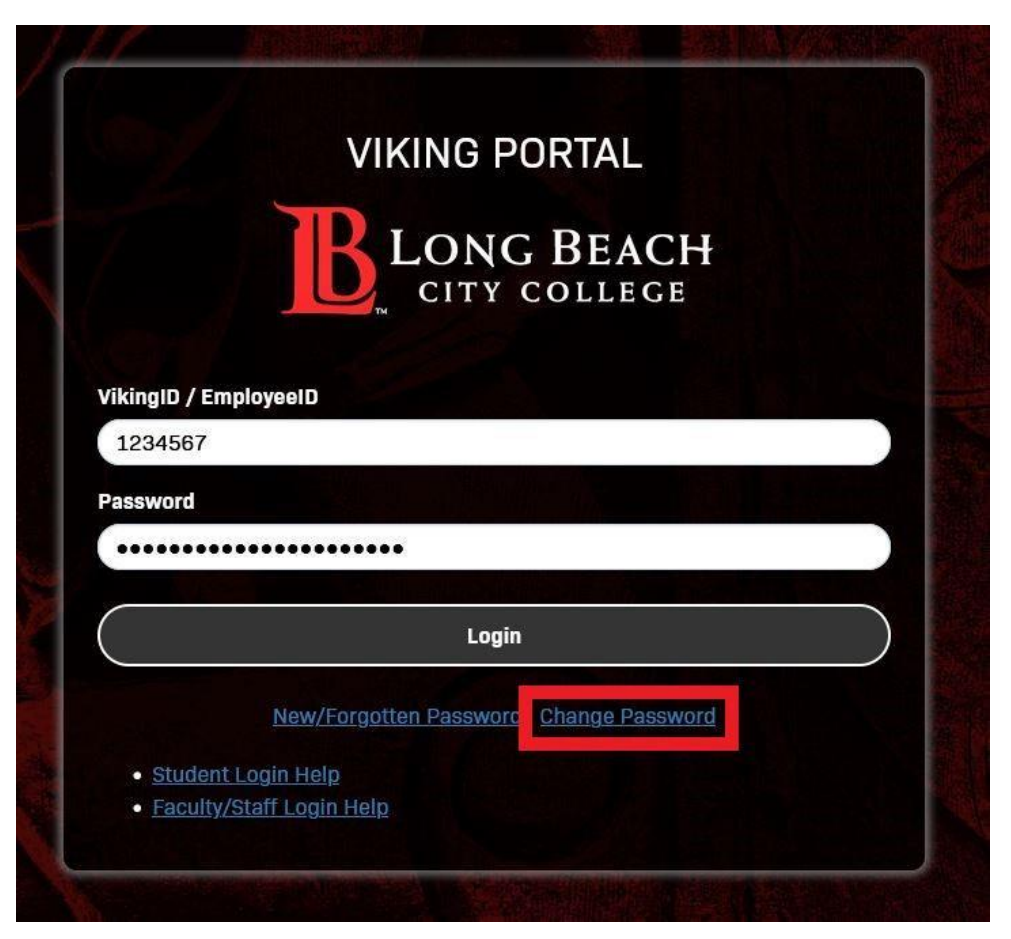

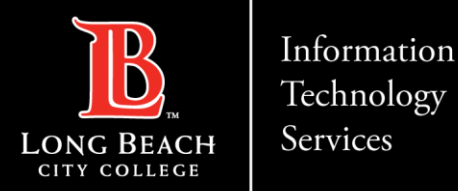

**Step 4:** A **One Time Passcode (OTP)** will be sent to you. In this example, the OTP has been sent via text message. **Please note**, you have the choice to send your OTP with different delivery methods (via email, text, USB key, or call the Help Desk).

Once you have the OTP, type the code that was sent in the **One Time Passcode (OTP**) field. Then, click **Continue**.

*If you do not receive an OTP*, click '**Problems with this authentication option?'** to resend the OTP or use an alternative delivery method.

Please call the Help Desk for assistance with any OTP issues. **(562) 938-4357**

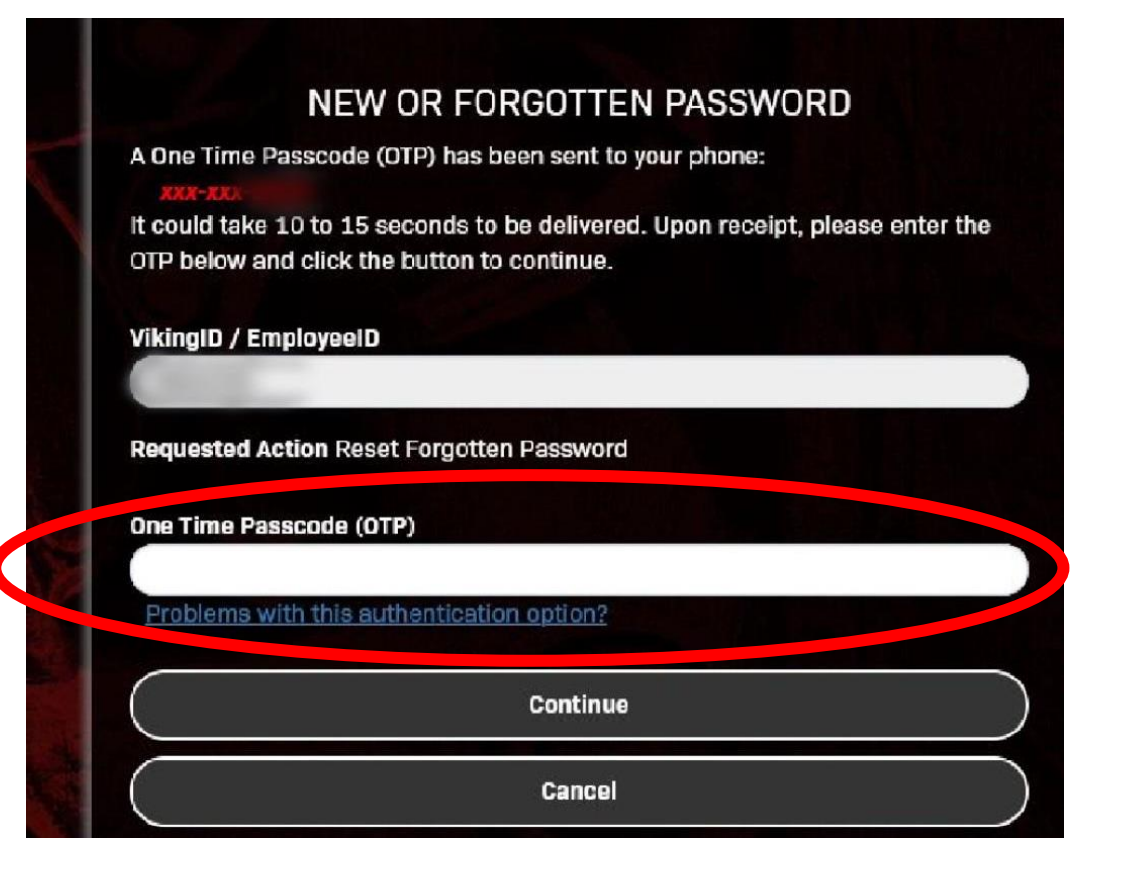

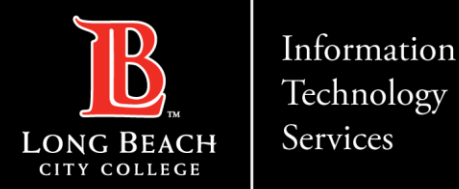

**Step 5:** Under **New Password**, create a new password for your account. Please note the *Password Complexity Rules*:

- Must be at least 16 characters long
- At least 1 uppercase character
- At least 1 numeric character
- Not contain the **<** char or **&#**

Once you have entered your password, reenter it under **Confirm Password**. Then click **Continue**.

**Tip:** Try using a 'passphrase' for simplicity. For example: *AfternoonTea@4pm* 

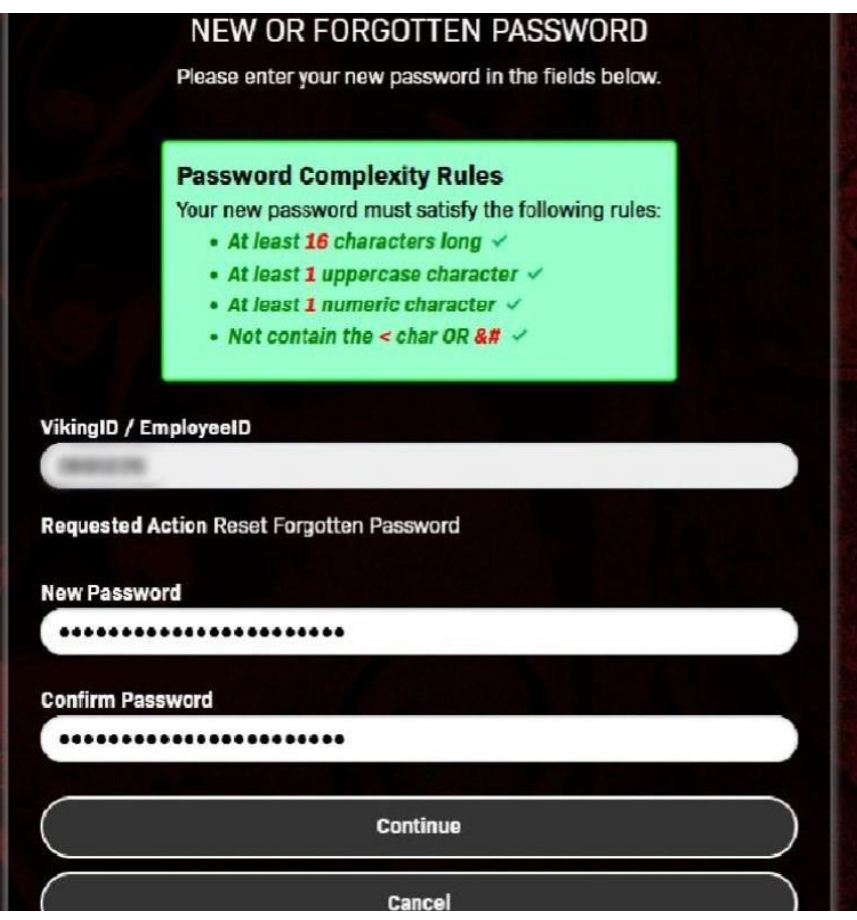

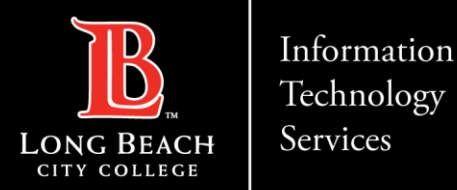

Congratulations! You have successfully reset your password. As a friendly reminder, **NEVER** share your password with *anyone*. Now that you have reset your password, you are welcome to log in to see what is available to you. Go to the next slide for a preview.

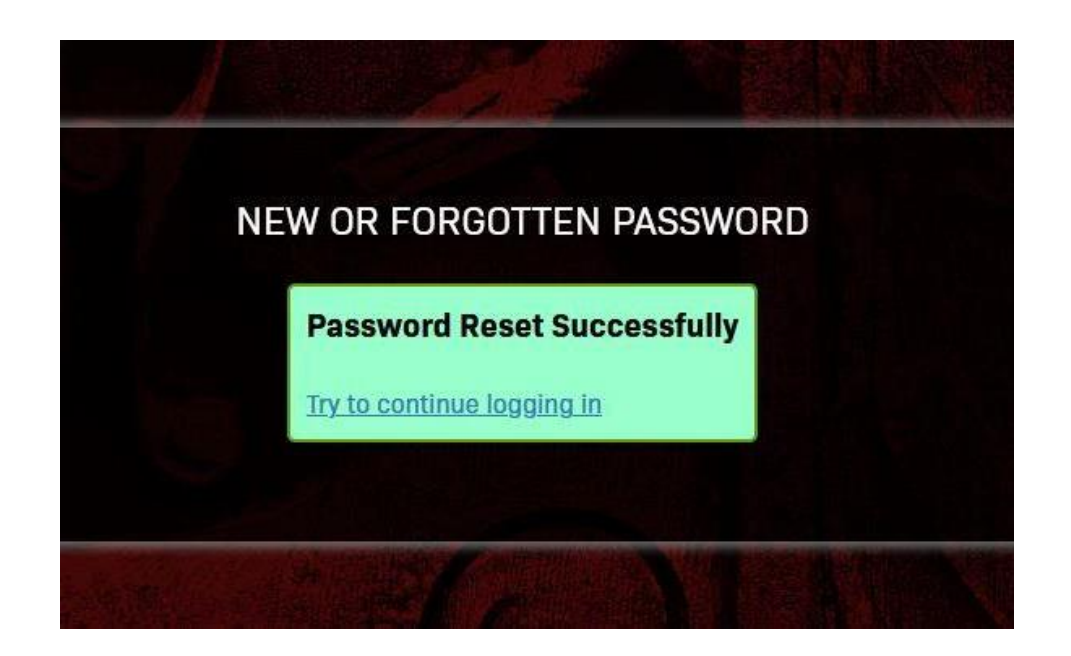

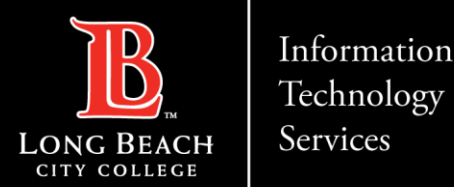

#### 3. Logging In and Navigating the Viking Portal

**Step 1: From the Viking Portal,** type your **Employee ID** and **Password**. Click **Login**.

If this is your first time logging in on a device, the system will generate a One Time Passcode (OTP) and send it to the phone/email you have on file with LBCC.

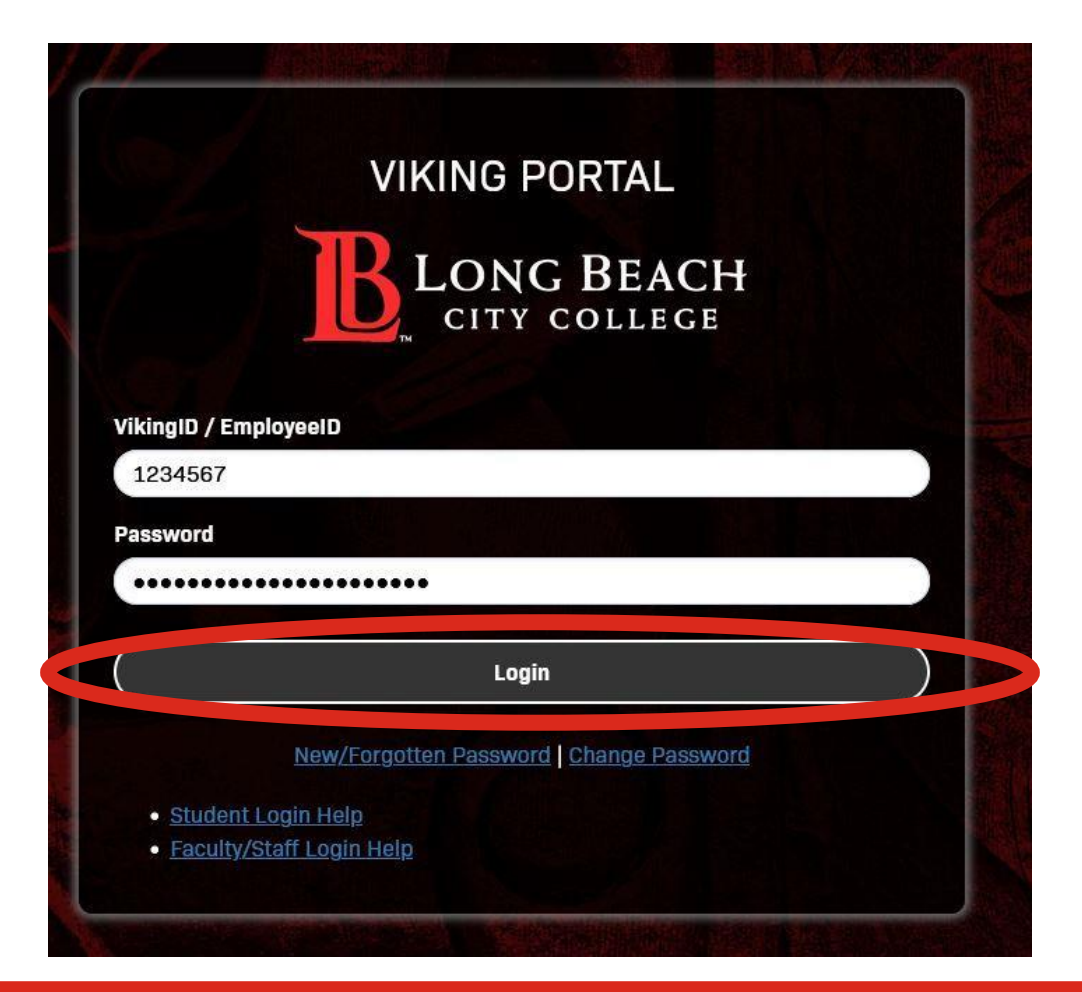

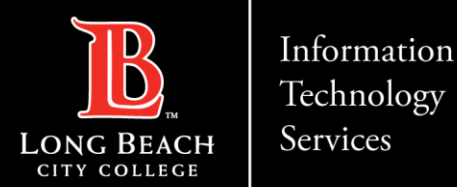

#### 3. Logging In and Navigating the Viking Portal

**Step 3:** Type your OTP in the space provided. Click **Login**.

**Note:** You have the option to select "**Remember this device?**" Only check if you are working from a personal computer. It is *not* recommended you do this on public machines.

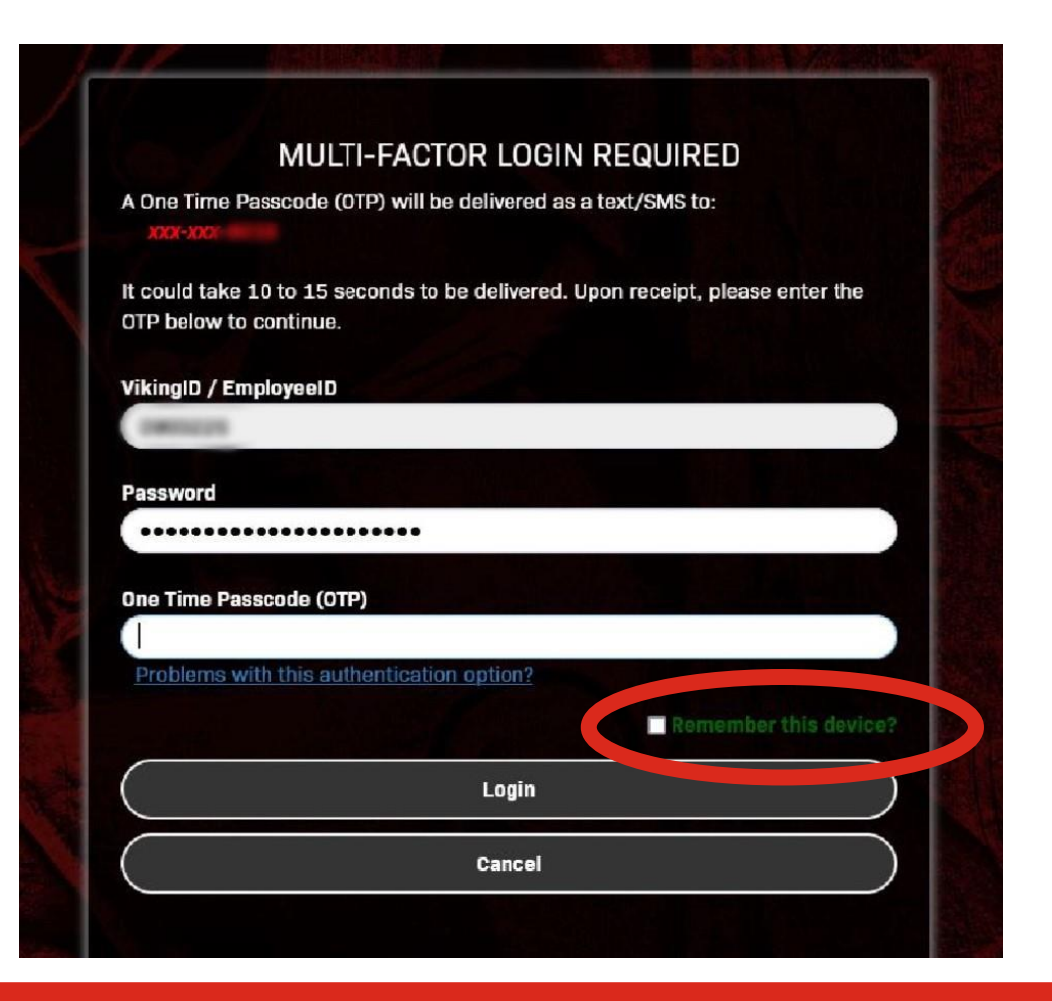

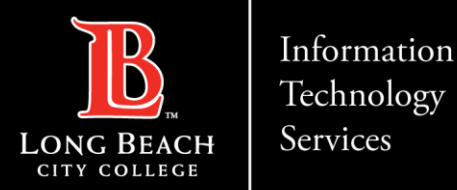

### 3. Logging In and Navigating the Viking Portal

Within the Viking Portal, you have access to online platforms. Note that this list will change and grow as more online platforms are added.

If you click on your **Employee ID > Edit Profile** you will find options to change your OTP delivery method, identify what phone/email are on record for you, and more.

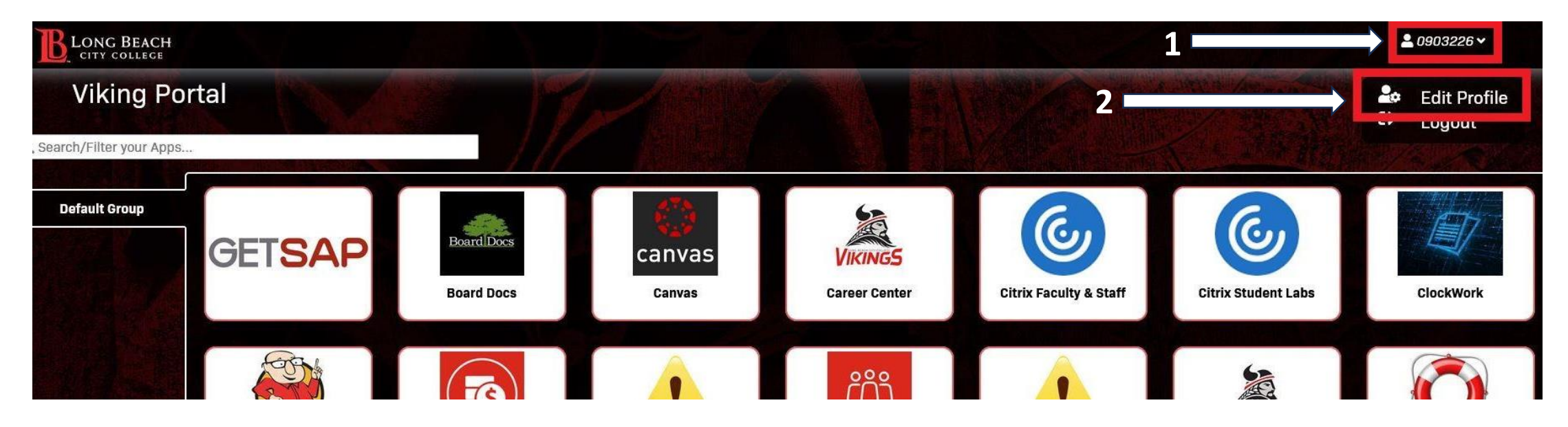

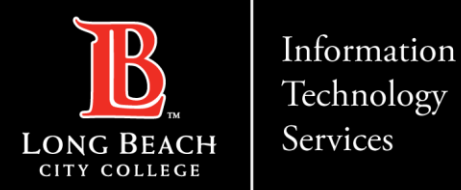

## Questions?

**If you have any questions, feel free to reach out to:**

**ITS Help Desk:** 

- [helpdesk@lbcc.edu](mailto:helpdesk@lbcc.edu)
- (562) 938-4357